# Решение ЗЛП в среде Excel

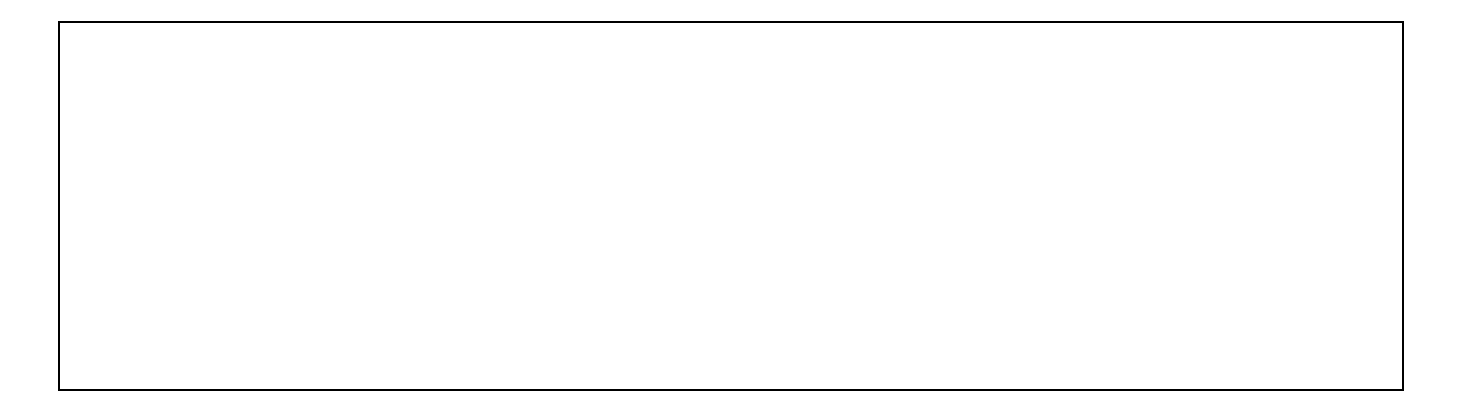

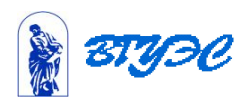

 Основные параметры окна *Поиск решения. Установить целевую ячейку*. Заполняем поле *Установить целевую ячейку*. *Изменяя ячейки*. Здесь указываются ячейки, значения которых будут меняться. Они не должны содержать формул

 *Ограничения.*

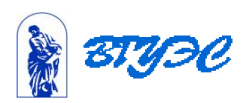

### Для решения задачи необходимо:

- Указать адреса ячеек, в которые будет помещен результат решения (установить изменяемые ячейки).
- Ввести исходные данные.
- Ввести зависимость для целевой функции.
- Ввести зависимости для ограничений.
- Запустить команду Поиск решения.
- Назначить ячейку для целевой функции (установить целевую ячейку).
- Ввести ограничения.
- Ввести параметры для решения ЗЛП.

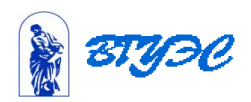

## Пример. Задача о костюмах.

 Намечается выпуск двух видов костюмов - мужских и женских.. На женский костюм требуется 1м шерсти, 2м полиэстера и 1человеко-день трудозатрат. На мужской –3,5м шерсти, 0,5м полиэстера и 1 человеко-день трудозатрат. Всего имеется 350м шерсти, 240 м полиэстера и150 человекодней трудозатрат.

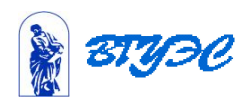

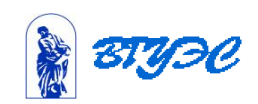

 Требуется определить, сколько костюмов каждого вида необходимо сшить, чтобы обеспечить максимальную прибыль, если прибыль от реализации женского костюма составляет 10 денежных единиц, а от мужского-20 денежных единиц. При этом следует иметь в виду, что необходимо сшить не менее 60 мужских костюмов.

#### Решение.

Обозначим:  $x_1, x_2$ -число женских и число мужских костюмов соответственно.

Целевая функция  $F = 10x_1 + 20x_2 \rightarrow \text{max}$ 

Ограничения<br>  $\begin{cases}\nx_1 + 3, 5x_2 \le 350 \\
2x_1 + 0, 5x_2 \le 240 \\
\end{cases}$  (î ãðài è ÷åi è å ï î ï î ë è ýñòåðó);<br>  $x_1 + x_2 \le 150$  (î ãðài è ÷åi è å ï î òðóäó);  $x_2 \ge 60$  (î ãðàí è ÷åí è å ï î i óæñê è î ñòp i à i);  $x_1 \ge 0$  (î ãðài è  $\div$ åi è å i î æåi ñê è ì ê î ñòp ì à ì).

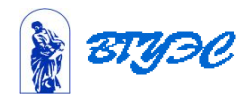

 Указать адреса ячеек, в которые будет помещен результат решения , т.е. указать изменяемые ячейки. Мы поместим оптимальные значения вектора  $X = (x_1, x_2)$  в ячейки А2:B2, а оптимальное значение целевой функции –в ячейке С3. Введем исходные данные

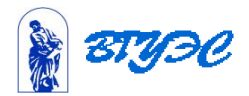

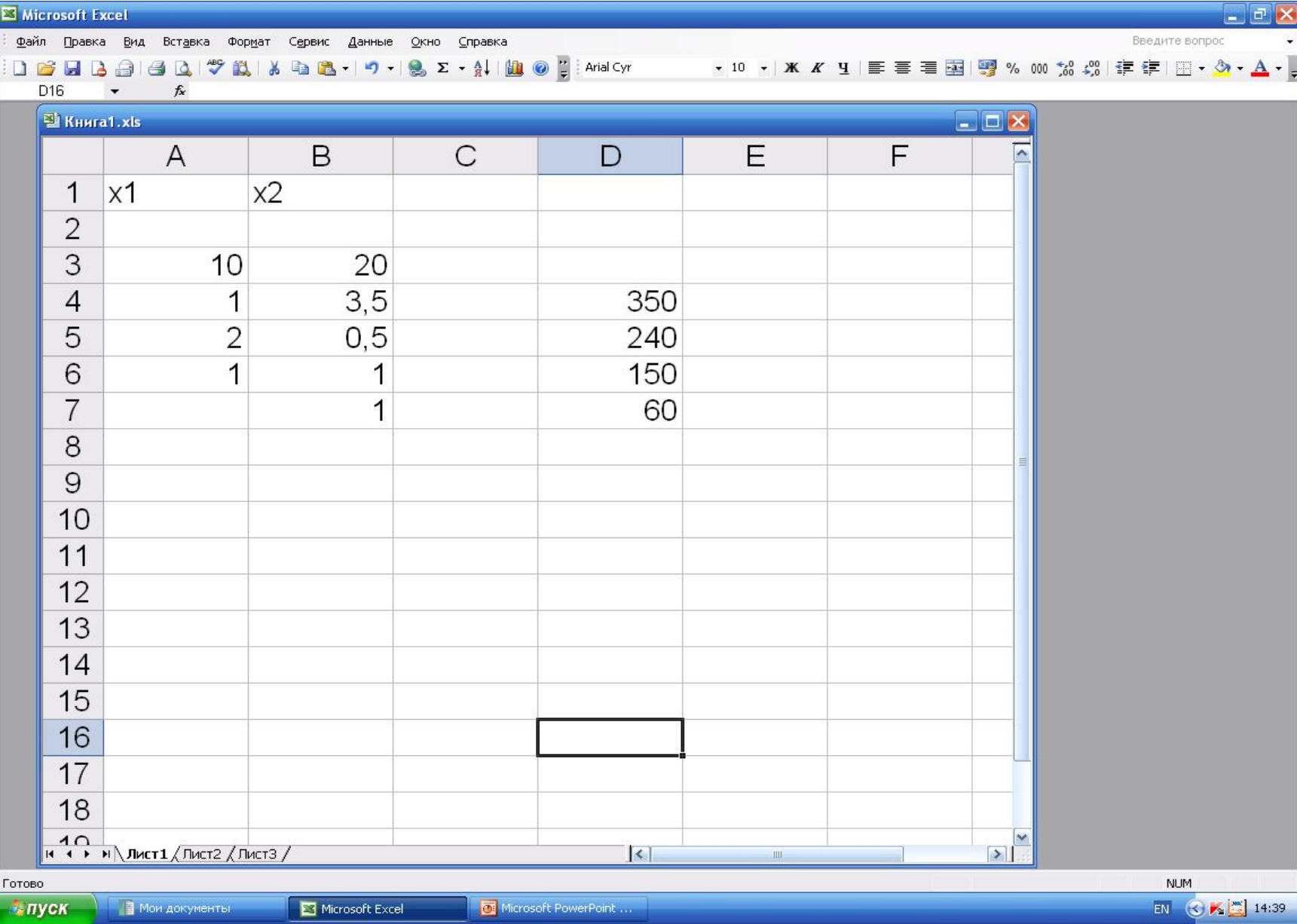

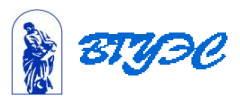

## Ввести зависимость для целевой функции.

- Поместить курсор в ячейку С3, произойдет выделение ячейки.
- Вызвать мастер функций
- Выбираем категорию Математические.
- В окне Функции выбираем строку СУММПРОИЗВ.
- В этом диалоговом окне в строку Массив 1 введем \$А\$2:\$В\$2
- В строку Массив 2 введем А3:В3.
- Замечание. Адреса ячеек удобно вводить, помещая курсор в ту ячейку, которую надо ввести.

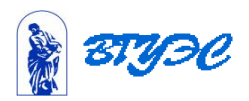

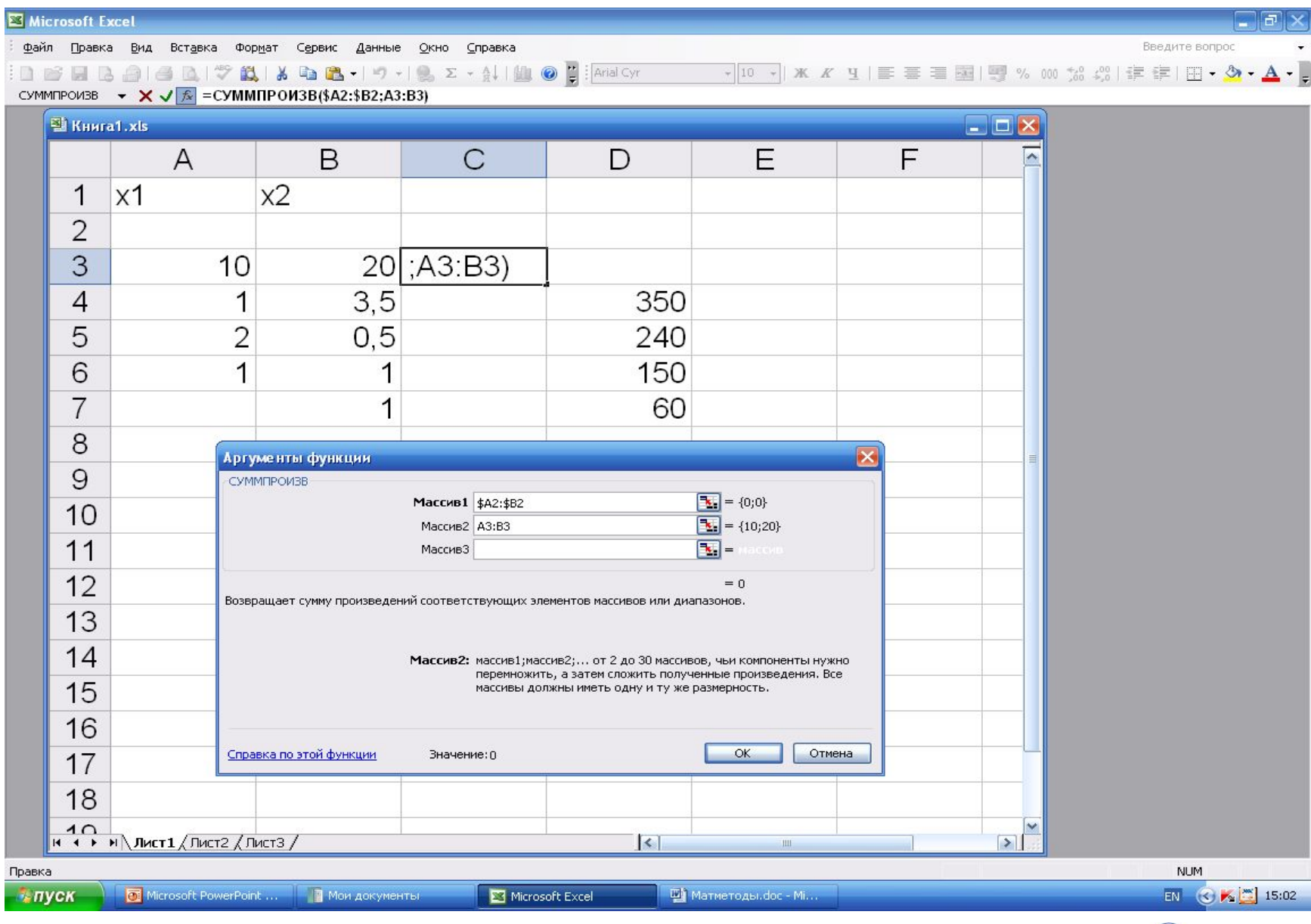

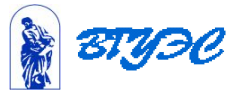

 Массив 1 будет использоваться далее, поэтому его вводим со значком доллара перед буквой и цифрой .Теперь нажали ОК и в окне С3 получили 0.

Ввести зависимости для ограничений.

 Содержимое ячейки С3 скопировать в ячейки С4-С7.Проверить содержимое этих ячеек! Там должны быть те же записи, что и в строке f=

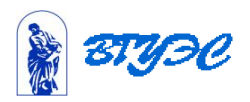

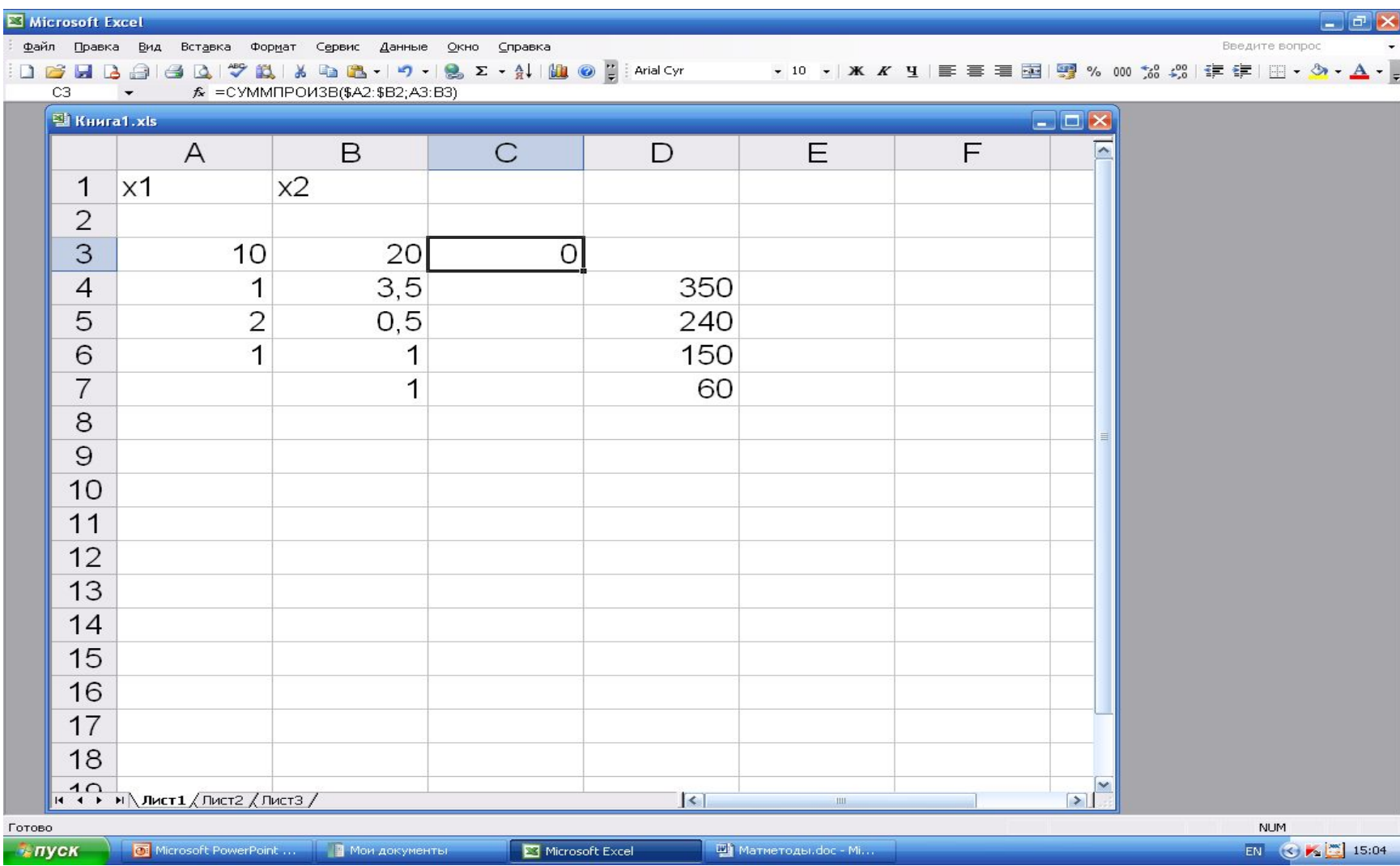

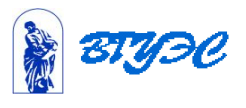

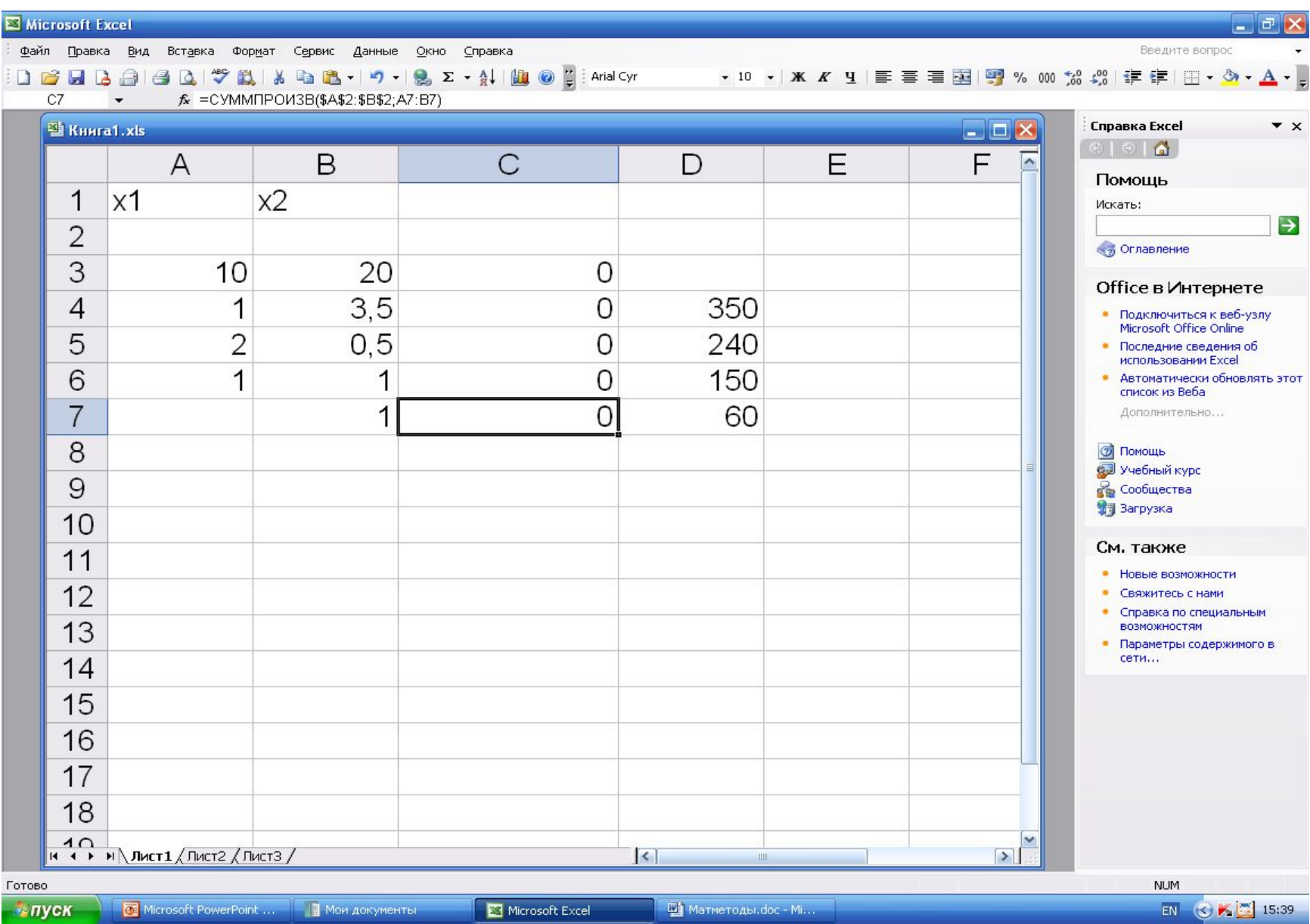

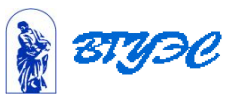

## Назначить ячейку для целевой функции

Запустить команду Поиск решения

 Поместить курсор в строку Установить целевую функцию Сюда вводим адрес ячейки, содержащей целевую функцию. В нашем случае С3.

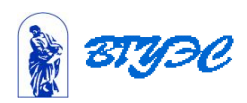

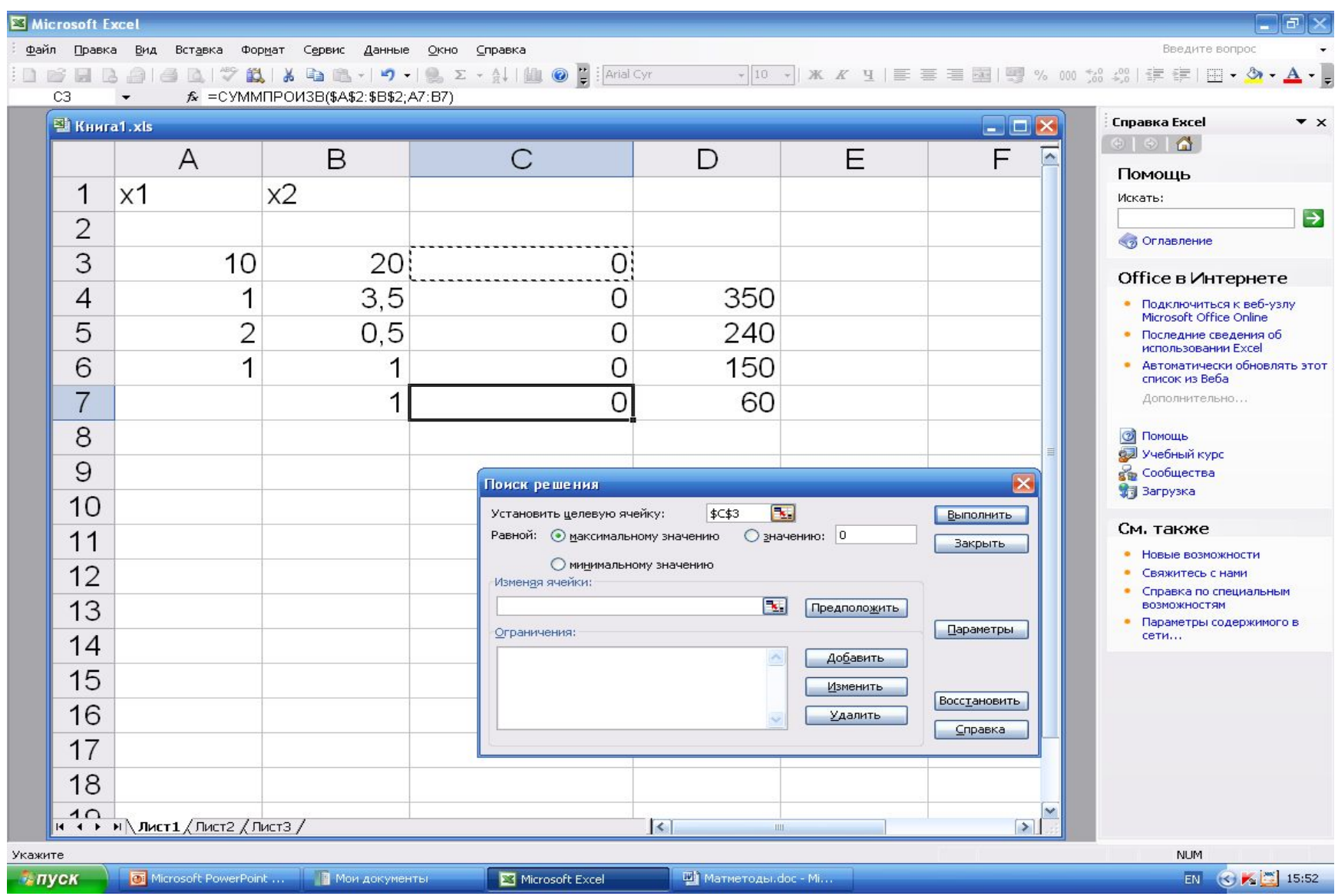

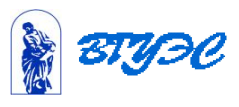

Ввести тип ЦФ, т.е. максимум или минимум

Поместить курсор в строку Изменяя ячейки.

Ввести адреса искомых переменных \$A\$2:\$B\$2

 Предположить –отыскивает все ячейки, зависящие от формулы Установить целевую ячейку, и помещает их в окно-Изменяя ячейки

Ограничения –перечисляет все ограничения

 Добавить –в этом окне можно добавить ограничения к задаче

Изменить- здесь можно изменить ограничения

Удалить - удаляет выделенное ограничение.

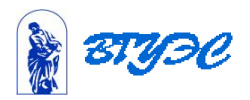

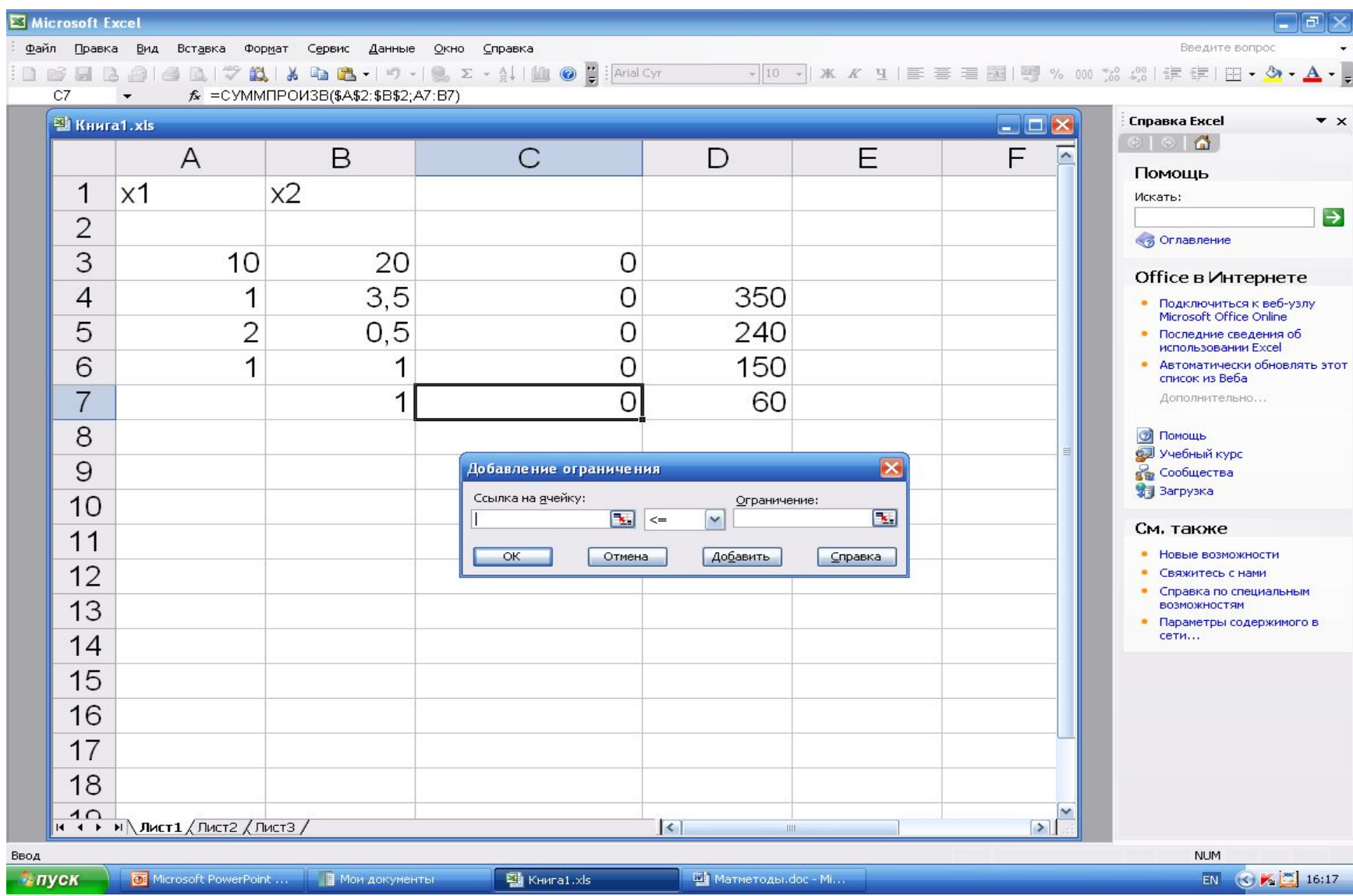

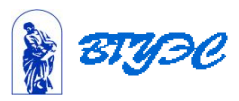

 Вводим ограничения . Ссылаемся на ячейки \$С\$4, где должно располагаться решение 1-го неравенства, затем на \$C\$5 и т.д.

После того, как введены все

 ограничения , на экране появится окно Поиск решения.

 Теперь нажимаем кнопку Параметры(слайд 21), а потом Выполнить.

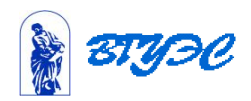

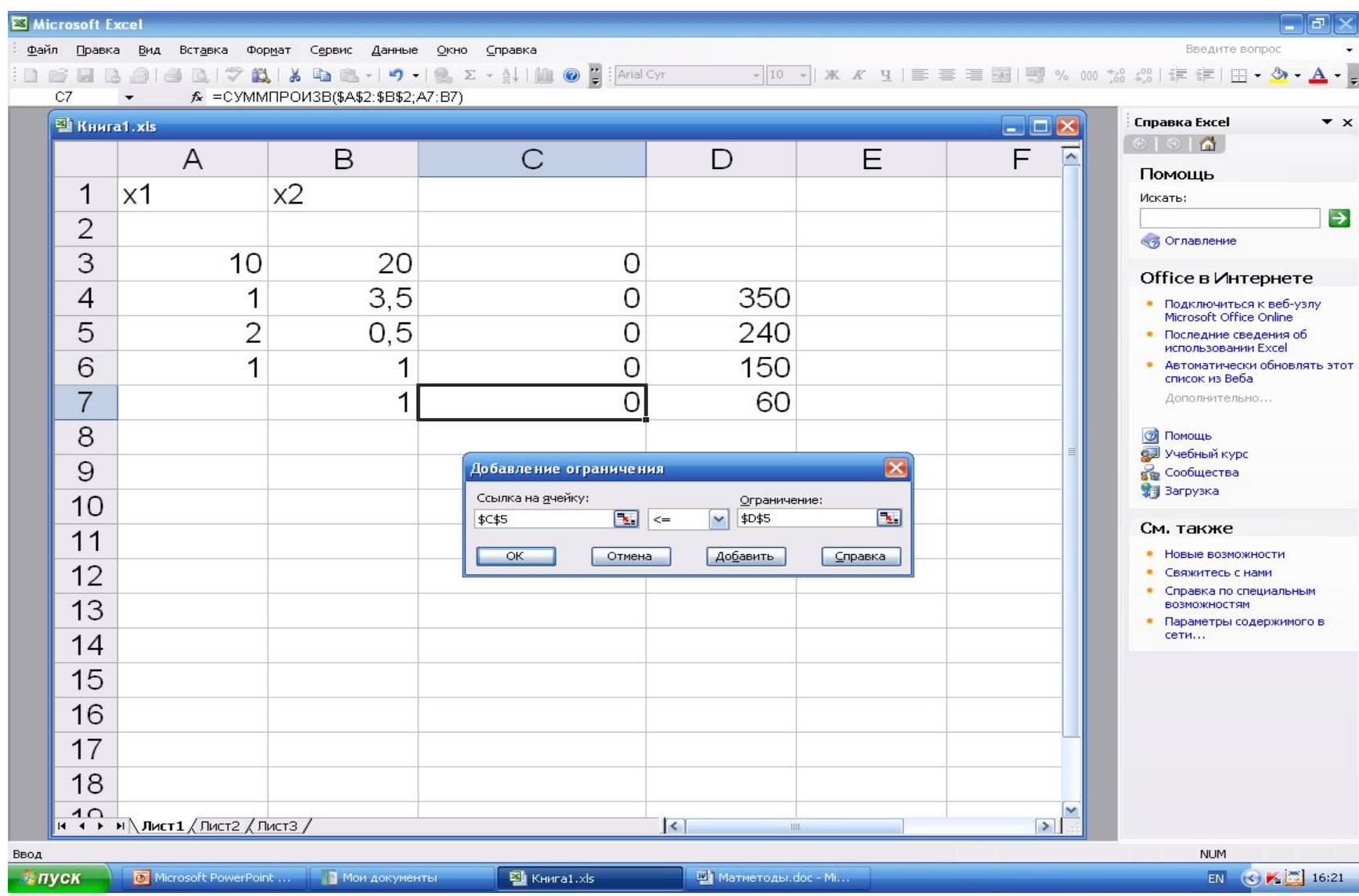

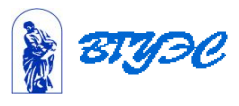

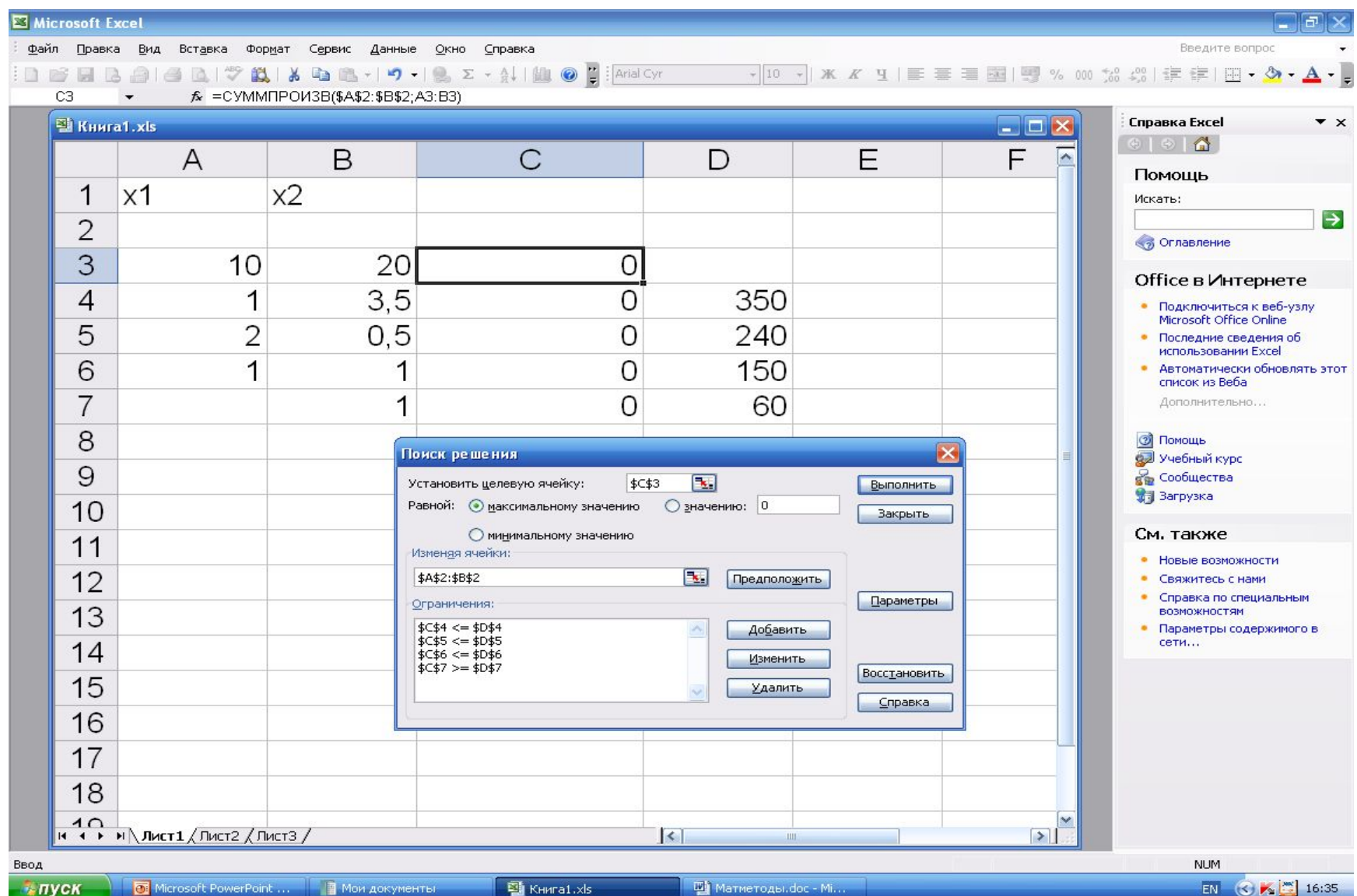

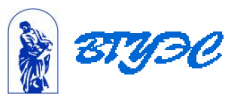

### Параметры поиска решений

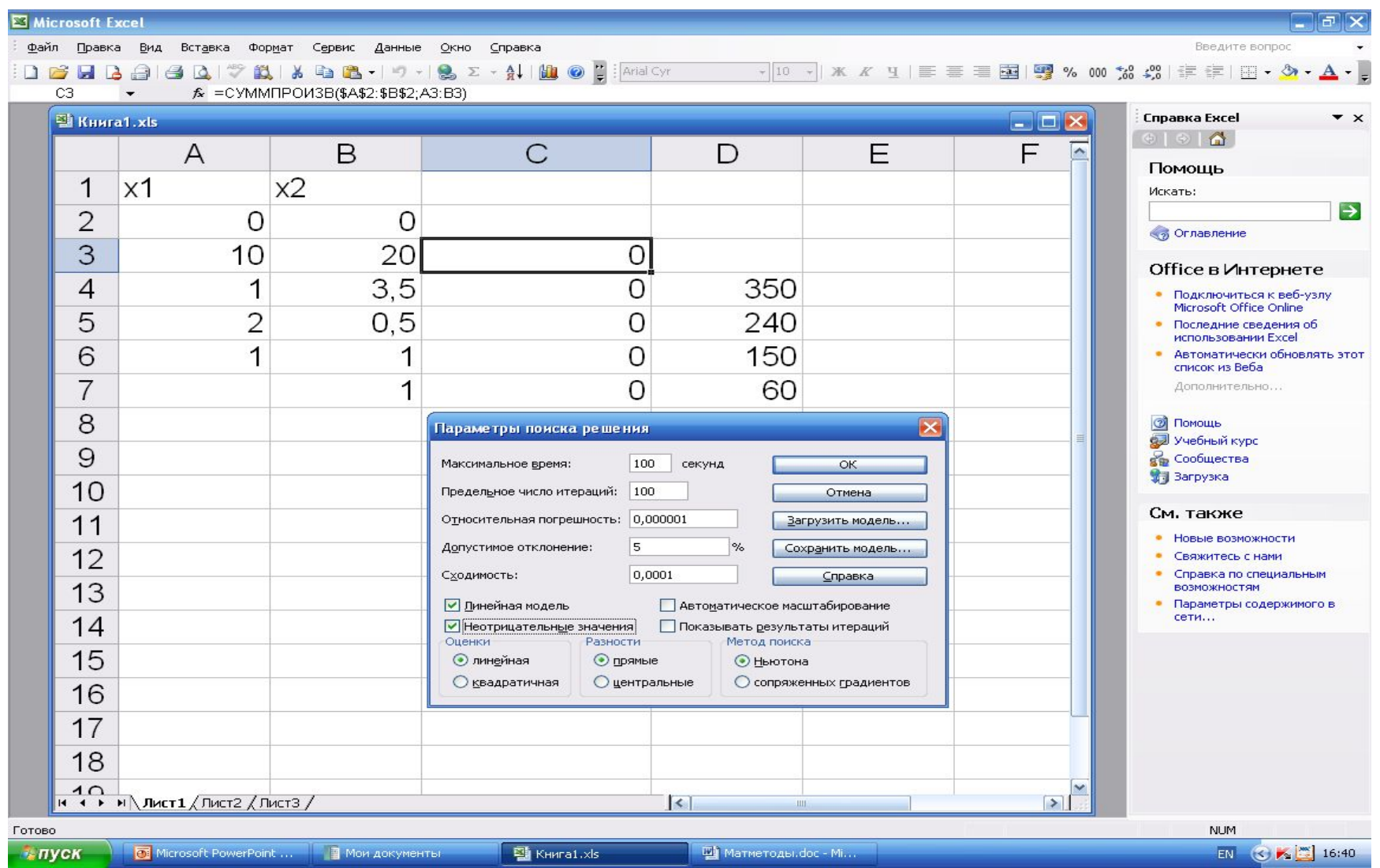

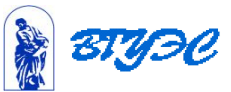

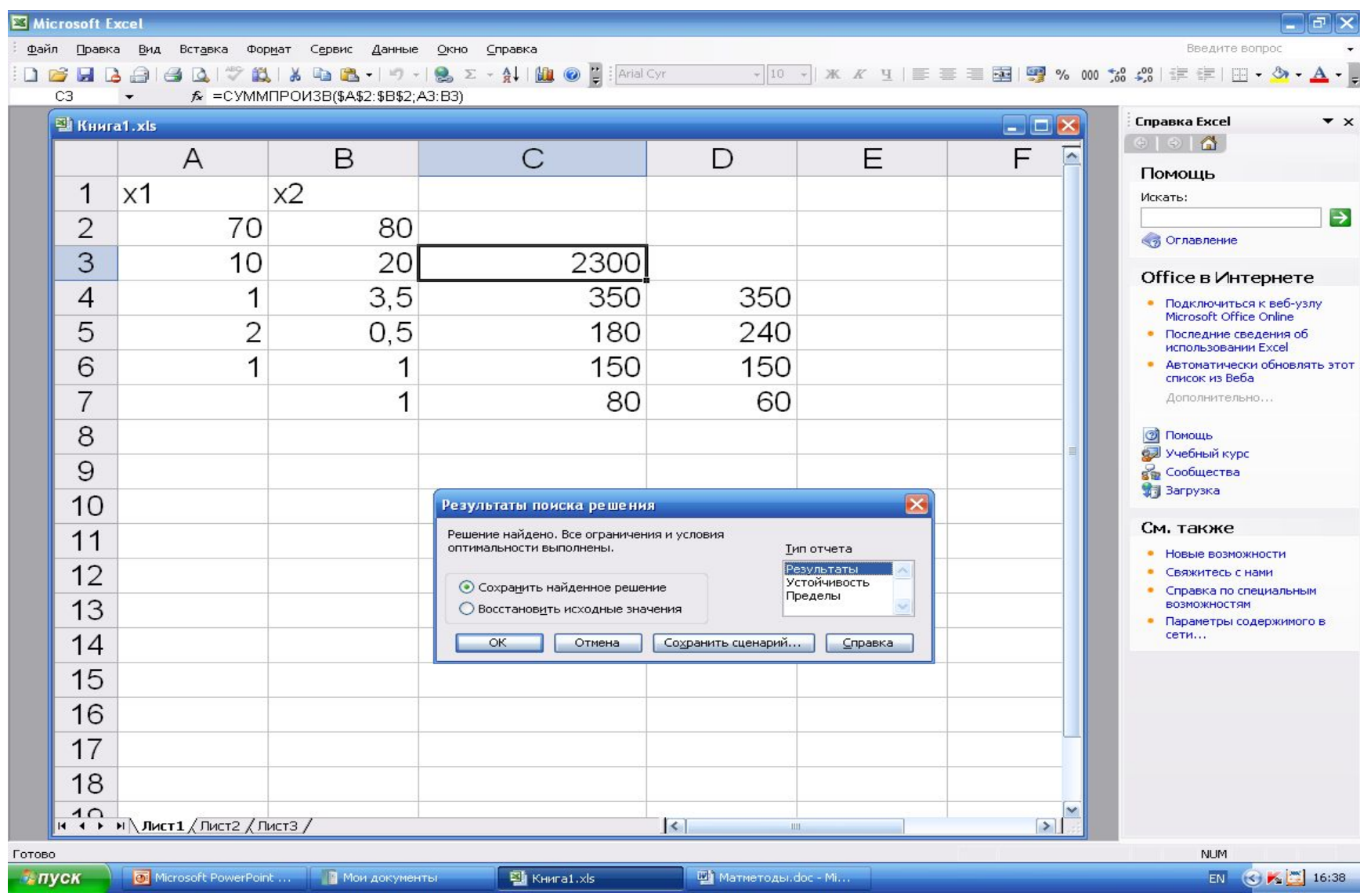

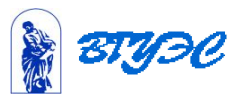